# 电脑网页端报名操作流程

## 提示:

1.因系统运行需要, 若登录电脑端操作, 须下载使用360极速浏览器 (9.1以上版本) 或Chrome浏览器(58.0以上版本)。

2 .电脑端注册账户也可在微信端完成登录、报名等操作。

# 仔细阅读《招生通知》

打开北京学生活动管理中心官网, 通知公告中查看《招生通知》,了解招生信息及相 关要求(见下图)。

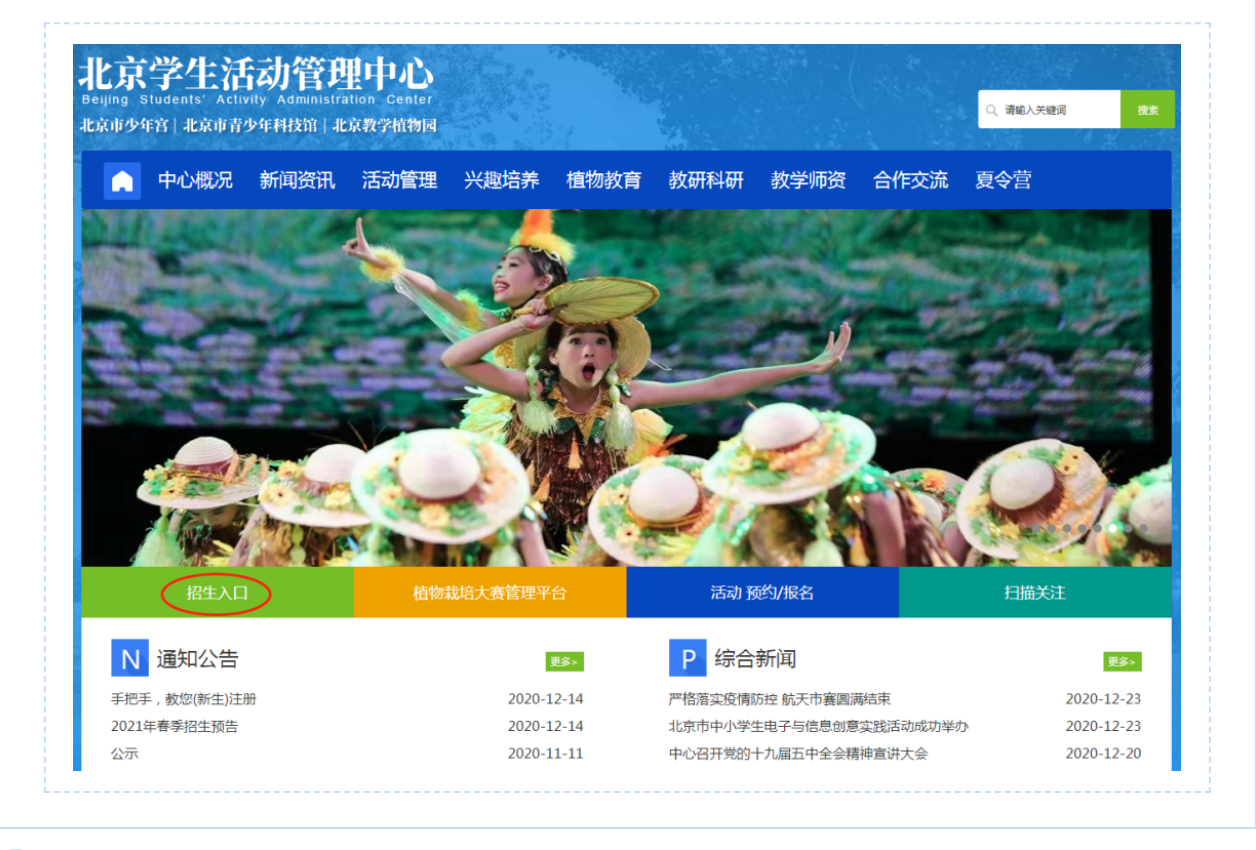

注册账户

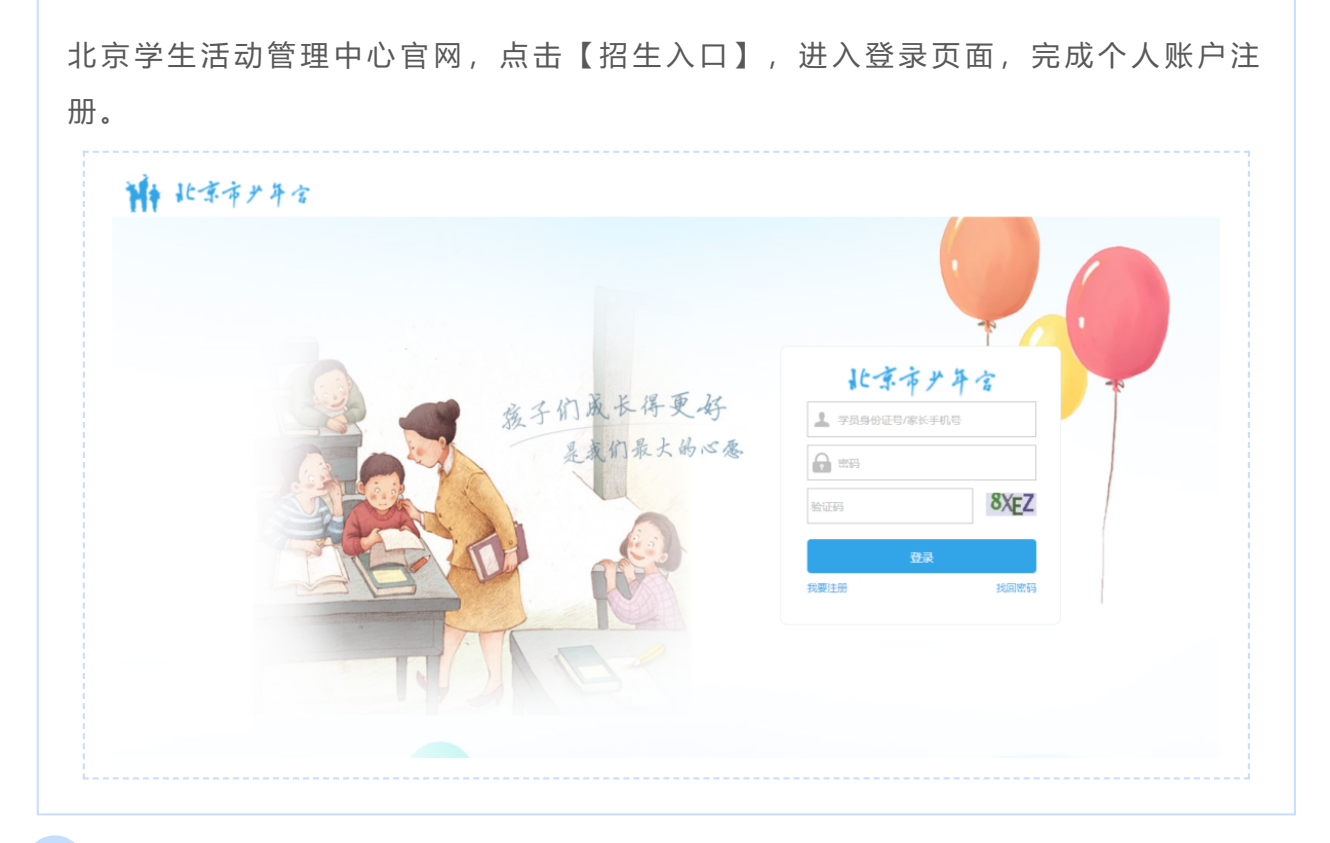

报名

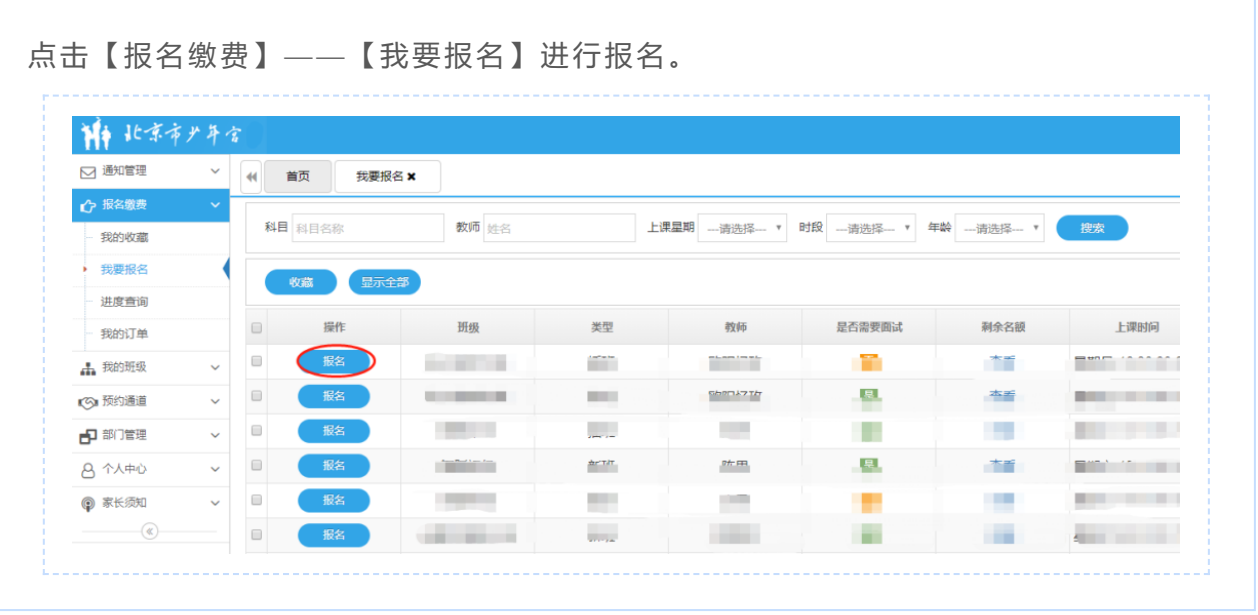

收藏

● 点击【报名缴费】—【我要报名】,查找到符合条件的意向班级后,勾选并点击上 方的【收藏】按钮,可提前收藏班级;

● 已收藏班级,在【我的收藏】查看、报名。

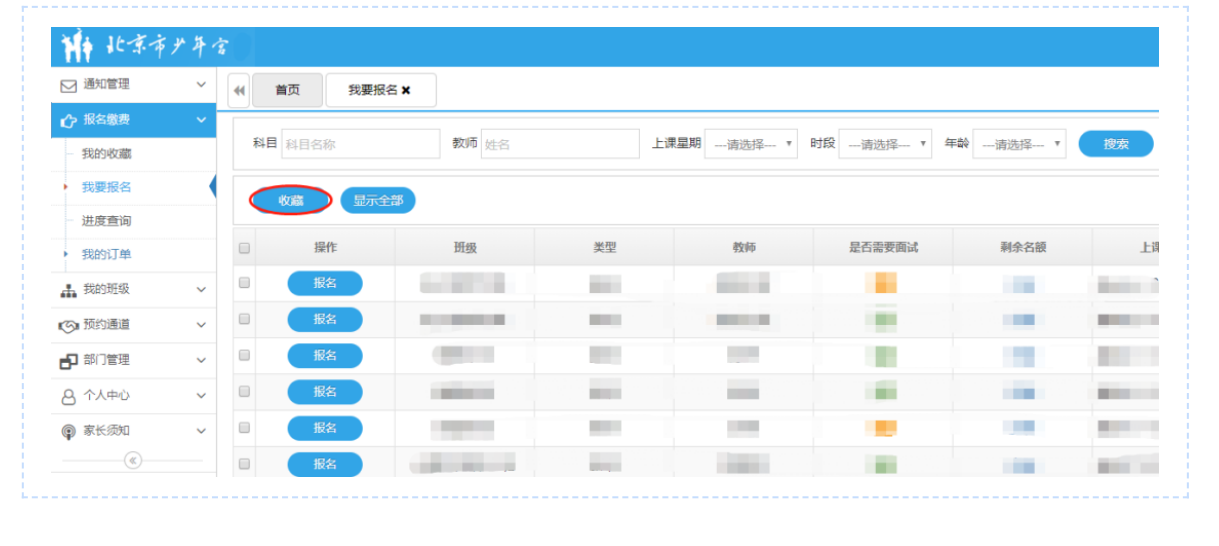

#### 取消班级

报名成功的班级需要取消,在【报名缴费】—【进度查询】中取消。

#### 查看测试要求

报名成功且需要测试的班级, 在【报名缴费】—【进度查询】—【测试须知】中查 看。

## 录取与缴费

- 【报名缴费】—【进度查询】中查看所报班级状态;
- 【报名缴费】—【我的订单】中可使用微信、支付宝或网银缴费。